Die verschiedenen Farben des Lichtrings

Grundeinstellungen von Alexa-Geräten im Überblick

WLAN-Netzwerk von Alexa ändern

Alexa auf Werkseinstellungen zurücksetzen

# **Kapitel 1 Alexa, ihre Eigenschaften und Grundeinstellungen**

Mal blinkt Alexa gelb, mal leuchtet sie blau und dann zickt sie wieder rum und leuchtet rot. Aber was bedeuten die verschiedenen Lichtringe überhaupt? Genau das erfahren Sie in diesem Abschnitt. und leuchtet rot. Aber was bedeuten die verschiedenen Lichtringe überhaupt? Genau das erfahren Sie in diesem Abschnitt.

## **Die Bedeutung der verschiedenfarbigen Lichtringe**

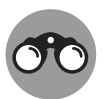

Bei den meisten Alexa-Geräten mit Display gibt es gar keinen Lichtring. Bei diesen Geräten erscheint, sobald benötigt, eine Leiste am unteren Bildschirmrand in der entsprechenden Farbe.

### **Der blaue Lichtring**

Der blaue Lichtring ist eine Art Logo für die Echo-Geräte. Er kann folgende Bedeutungen haben:

✔ Der Lichtring leuchtet blau und türkis: Alexa hört Ihnen gerade zu.

 $\triangleright$  Der Lichtring pulsiert: Alexa antwortet gerade.

✔ Der Lichtring dreht sich im Kreis: Das Alexa-Gerät startet gerade.

#### **Der rote Lichtring**

Ein roter Lichtring bedeutet im Normalfall nichts Gutes. Folgende Dinge färben den Lichtring rot:

✔ Der Lichtring ist durchgehend rot: Alexa ist stummgeschaltet. Alexa kann Sie also weder hören noch sehen – falls es ein Alexa-Gerät mit Kamera ist.

✔ Der Lichtring ist rot, während Alexa spricht: Die Internetverbindung ist schlecht.

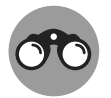

Bei Alexa-Geräten mit Display ist der Balken am unteren Bildschirmrand bei schlechter Internetverbindung meist nicht rot, sondern orange.

### **Der grüne Lichtring**

Der grüne, sich drehende Lichtring hat immer etwas mit Kommunikation zu tun. Entweder erhalten Sie gerade einen Anruf oder Sie befinden sich schon in einem Anruf.

#### **Der gelbe Lichtring**

Der gelbe, pulsierende Lichtring bedeutet, dass Sie eine Benachrichtigung, eine Textnachricht oder eine Sprachnachricht erhalten haben.

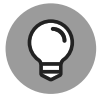

Der Lichtring verschwindet, sobald Sie Ihre Benachrichtigungen mit dem Befehl »Alexa, habe ich neue Benachrichtigungen?« abhören.

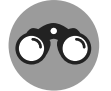

Auf Echo-Geräten mit Display wird kein gelber Balken angezeigt. Die Benachrichtigungen erscheinen auf der Startseite.

#### **Der lilafarbene Lichtring**

Der lila Lichtring bedeutet, dass der Bitte-nicht-stören-Modus gerade aktiv ist. Hinweise auf Anrufe und Nachrichten gibt Alexa dann nicht weiter. Sie können diesen Modus mit dem Befehl »Alexa, bitte nicht stören deaktivieren« ausschalten.

## **Die Grundeinstellungen yon Alexa-Geräten**

An Ihrem Alexa-Gerät können Sie in den Geräteeinstellungen viele Personalisierungen vornehmen. Doch zuerst sollten Sie unter anderem überprüfen, ob Ihre Adresse für Wetterberichte und Ähnliches sowie die Zeitzone richtig eingestellt sind. Zudem kann es auch mal sein, dass Sie Alexa in ein neues WLAN-Netzwerk einbinden oder ein Alexa-Gerät zurücksetzen möchten. Alle diese Grundeinstellungen von Alexa-Geräten finden Sie hier im Überblick.

Um zu den Geräteeinstellungen von Alexa-Geräten zu gelangen, führen Sie zunächst folgende Schritte durch:

- **1.** Öffnen Sie Ihre Alexa-App.
- 2. Tippen Sie in der unteren Leiste auf GERÄTE.
- **3.** Tippen Sie oben auf ECHO UND ALEXA.

Hier werden Ihnen nun alle derzeit auf Ihr Konto angemeldeten Alexa-Geräte angezeigt.

**4.** Wählen Sie aus der Liste den Echo aus, dessen Einstellungen Sie bearbeiten wollen.

Schon sind Sie in den Geräteeinstellungen Ihres Alexa-Geräts. Von hier aus kann es nun mit den verschiedenen Einstellmöglichkeiten weitergehen.

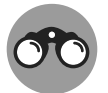

Auf Alexa-Geräten mit Display können einige dieser Einstellungen auch direkt am Display selbst vorgenommen werden. Um hier in die Geräteeinstellungen zu gelangen, sagen Sie einfach »Alexa, öffne die Einstellungen« und tippen dann unten auf den Punkt Geräteoptionen.

#### **Standort ändern**

Im Normalfall kennt Alexa Ihre Adresse, da sie bei der Ersteinrichtung schaut, wo sich das Smartphone befindet, über das sie eingerichtet wird. Falls Alexa Ihnen aber das Wetter einer falschen Stadt vorhersagt, weiß sie vielleicht gar nicht, wo sie sich aktuell befindet. Dies können Sie jedoch schnell beheben, indem Sie Alexa Ihre aktuelle Adresse geben:

- **1.** Tippen Sie unter Allgemein auf Gerätestandort.
- **2.** Geben Sie Ihre Adresse ein.
- **3.** Tippen Sie oben rechts auf Speichern.

Jetzt weiß Alexa, wo Sie wohnen, und kann Ihnen Daten wie das Wetter auch für Ihren aktuellen Wohnort geben.

#### **Zeitzone ändern**

Im Normalfall erkennt Alexa selbst, in welcher Zeitzone sie sich befindet. Sollte diese automatische Erkennung jedoch mal nicht funktionieren, können Sie die Zeitzone unter ALLGEMEIN | ZEITZONE auch einfach selbst umstellen.

#### **Maßeinheiten umstellen**

Da Sie ein deutschsprachiges Buch in der Hand halten, werden Sie vermutlich nicht die Temperatur in Fahrenheit oder Entfernungen in Meilen angeben. Dann ist es ärgerlich, wenn Alexa sich nicht anpasst. Dies lässt sich jedoch ändern:

- 1. Wählen Sie MASSEINHEITEN unter ALLGEMEIN aus.
- **2.** Tippen Sie auf die Maßeinheit, die für Sie gängig ist, sodass daneben ein blauer Haken erscheint.

Von nun an sollte Alexa nicht mehr die voreingestellten Maßeinheiten, sondern die von Ihnen gewünschten nutzen.

#### **Sprache einstellen**

Sollten Sie Alexa in einer anderen Sprache nutzen wollen, so können Sie auch diese einfach umstellen. Alexa unterstützt zwar noch lange nicht alle Sprachen, einige sind jedoch schon dabei:

- **1.** Tippen Sie auf den Punkt Sprache unter Allgemein.
- **2.** Wählen Sie die Sprache aus, in der Sie mit Alexa sprechen möchten.

Nun kommt eine Warnung, dass eventuell nicht mehr alle Alexa-Funktionen ordnungsgemäß funktionieren.

**3.** Lesen Sie sich diese Warnung durch und tippen Sie auf OK, falls Sie trotzdem fortfahren möchten.

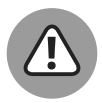

Standardmäßig nutzt Alexa die Sprache Ihres Amazon-Accounts. Wenn Sie nur die Sprache Ihres Alexa-Geräts ändern, nicht aber die des Accounts, kann es passieren, dass nicht mehr alle Alexa-Funktionen erwartungsgemäß funktionieren. Wenn Sie Alexa in einer anderen Sprache nutzen möchten, sollten Sie sich einen Amazon-Account für dieses Land anlegen.

Nun sollten Sie Alexa in der von Ihnen ausgewählten Sprache nutzen können.

#### **Aktivierungswort auswählen**

Wenn in Ihrem Haushalt jemand namens Alexa oder Alexandra wohnt, kann Alexa sich auch schon mal ungewollt ins Gespräch einmischen. Dagegen lässt sich jedoch etwas machen. Sie können nämlich das Aktivierungswort Ihrer Alexa ändern. Leider können Sie sich keinen Namen ausdenken, jedoch können Sie aus ein paar, von Amazon vorgegebenen Aktivierungswörtern wie zurzeit Computer, Echo oder Amazon wählen:

- **1.** Tippen Sie unter Allgemein auf Aktivierungswort.
- **2.** Wählen Sie aus der Liste das Aktivierungswort aus, das Ihnen am meisten zusagt.
- **3.** Bestätigen Sie mit einem Tippen auf OK.
- **4.** Warten Sie circa 60 Sekunden und probieren Sie, ob Alexa sich mit dem neuen Aktivierungswort wecken lässt.

Nun hört Alexa nicht mehr auf ihren Namen, sondern nur noch auf das von Ihnen ausgewählte Aktivierungswort.

#### **WLAN-Verbindung von Alexa ändern**

Es kann viele Gründe haben, das WLAN-Netzwerk, mit dem Alexa verbunden ist, ändern zu wollen. Wenn Sie umgezogen sind oder Alexa mit in den Urlaub nehmen möchten (ja, auch das geht), müssen Sie Alexa erneut mit dem WLAN verbinden:

**1.** Tippen Sie unter dem Punkt DRAHTLOSVERBINDUNG neben WLAN-Netzwerk auf Ändern.

Es startet nun ein Assistent, der Ihnen hilft, Ihre Alexa mit einem neues WLAN-Netzwerk zu verbinden.

Falls Ihre Alexa bereits orange leuchtet, können Sie den nächsten Schritt überspringen.

- **2.** Wenn Ihr Alexa-Gerät nicht orange leuchtet, tippen Sie auf Nein.
- **3.** Halten Sie nun wie in der App gezeigt die Aktionstaste Ihrer Alexa gedrückt, bis sie anfängt, orange zu leuchten, und tippen Sie anschließend auf WEITER.

Ihre Alexa befindet sich nun im Einrichtungsmodus und kann von der Alexa-App gefunden werden.

**4.** Wählen Sie Ihr Alexa-Gerät aus der Liste aus.

Falls Ihr Alexa-Gerät nicht in der Liste auftaucht, befolgen Sie bitte folgende Schritte:

- **1.** Tippen Sie auf Das Gerät ist nicht aufgeführt?.
- **2.** Tippen Sie danach auf Erneut versuchen.
- **3.** Sollte Ihre Alexa-App immer noch nicht mit Ihrer Alexa verbunden sein, so gehen Sie nun in die WLAN-Einstellungen Ihres Smartphones und verbinden sich manuell mit dem WLAN-Netzwerk Amazon-XXX (das XXX besteht bei Ihnen aus einer Kombination von Zahlen und Buchstaben).
- **4.** Kehren Sie nun zurück zur Alexa-App. Sie sollten nun mit Ihrem Alexa-Gerät verbunden sein.
- **5.** Wählen Sie aus der Liste Ihr WLAN-Netzwerk aus.
- **6.** Geben Sie Ihr WLAN-Passwort ein und tippen Sie auf VERBINDEN.

Ihre Alexa verbindet sich nun mit dem WLAN-Netzwerk und schaltet daraufhin den Einrichtungsmodus automatisch wieder aus. Sobald Alexa mit dem neuen WLAN-Netzwerk verbunden ist, gibt sie Ihnen Bescheid und sagt, dass sie nun wieder bereit ist.

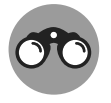

Bei Echo-Geräten mit Display ist das Ganze ein wenig einfacher. Öffnen Sie die EINSTELLUNGEN auf Ihrem Echo-Gerät und tippen Sie auf Netzwerk. Von hier aus können Sie dann Ihr Alexa-Gerät direkt mit einem neuen WLAN-Netzwerk verbinden.

#### **Gerät von Amazon-Konto abmelden**

Wenn Sie Alexa verkauft oder verschenkt haben oder sie aus anderen Gründen nicht mehr nutzen, sollten Sie Ihr Alexa-Gerät zunächst von Ihrem Amazon-Konto abmelden. Sonst könnte die Person, die Ihre Alexa nun nutzt, auf Ihr Amazon-Konto zugreifen und zum Beispiel auf Ihre Kosten bei Amazon bestellen. Wie Sie sich abmelden, hängt davon ab, ob Sie ein Gerät ohne oder mit Display haben.

#### **Alexa-Gerät ohne Display**

Ein Alexa-Gerät ohne Display muss von der Alexa-App aus abgemeldet werden:

- **1.** Gehen Sie in die Alexa-App und tippen Sie unten auf Geräte.
- 2. Wählen Sie oben bei den Geräte-Kategorien ECHO UND ALEXA aus.
- **3.** Wählen Sie in der Geräteliste nun diejenige Alexa aus, die Sie zurücksetzen möchten.
- **4.** Scrollen Sie ganz nach unten bis zu dem Punkt Angemelder auf und tippen Sie neben Ihrem Namen auf ABMELDEN.
- **5.** Bestätigen Sie die Warnung mit einem erneuten Tippen auf ABMELDEN.

Ihr Alexa-Gerät ist nun nicht mehr mit Ihrem Amazon-Konto verbunden und kann von einer anderen Person eingerichtet werden.

#### **Alexa-Gerät mit Display neu aufsetzen**

Ein Alexa-Gerät wie der Echo Show muss komplett neu aufgesetzt werden. Es ist nicht möglich, einfach nur das Amazon-Konto abzumelden. Nach dem Neuaufsetzen ist Ihr Alexa-Gerät mit Display aber natürlich nicht mehr mit Ihrem Konto verknüpft.

Ein Alexa-Gerät mit Display kann direkt über das Gerät selbst neu aufgesetzt werden:

- **1.** Sagen Sie »Alexa, gehe zu den Einstellungen«, um die Einstellungen zu öffnen.
- 2. Wählen Sie den Punkt GERÄTEOPTIONEN aus.

#### **32 TEIL I Im Grunde soll sie helfen**

- 3. Scrollen Sie ganz nach unten und tippen Sie auf Auf WERKSEINSTELLUNGEN zurücksetzen.
- 4. Tippen Sie erneut auf ZURÜCKSETZEN, um mit dem Vorgang fortzufahren.

Nun startet Ihr Gerät neu und kann danach neu eingerichtet werden.